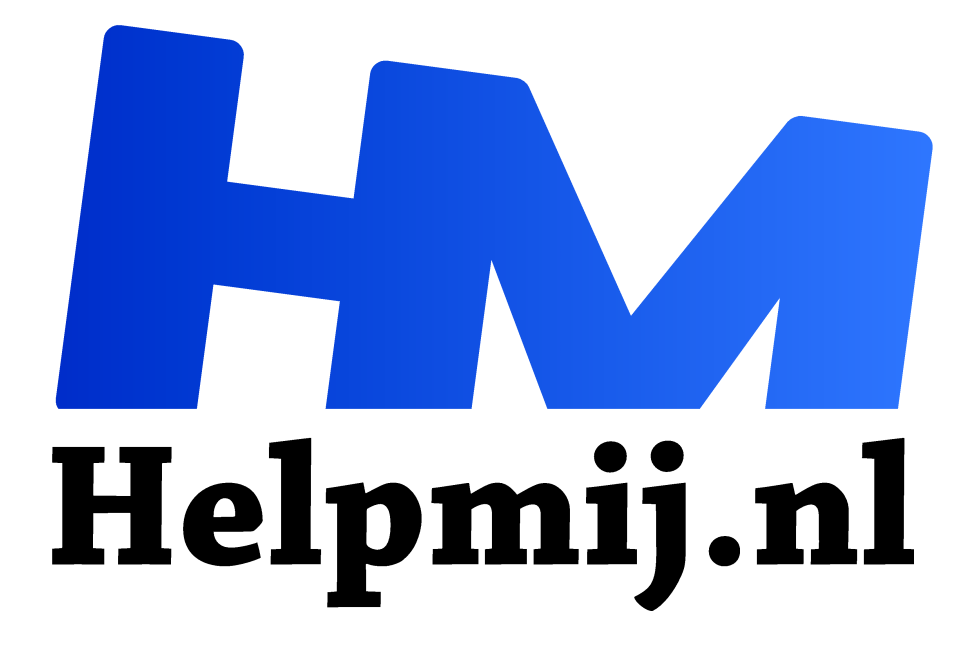

# **GIMP 39 Afbeelding naar landscape of portrait**

**Handleiding van Helpmij.nl Auteur: Erik98 februari 2019**

Dé grootste en gratis computerhelpdesk van Nederland "

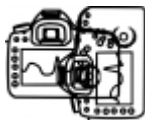

# Landscape

Je hebt een foto geschoten, die je naderhand een kwartslag zou willen draaien. Maar dan kom je aan de zijkanten tekort of je komt boven en onder wat tekort. Dat kan ook

zo uitpakken met een tekening. Een landkaart bijvoorbeeld. Het kan zijn dat je dan het canvas moet vergroten. Wat is nou het canvas? Daar gaan we het dit keer over hebben.

# Oriëntatie

Als we het hebben over Landscape of Portrait, dan gaat het over de oriëntatie. Normaal is een foto eerder wat breder dan hoger.

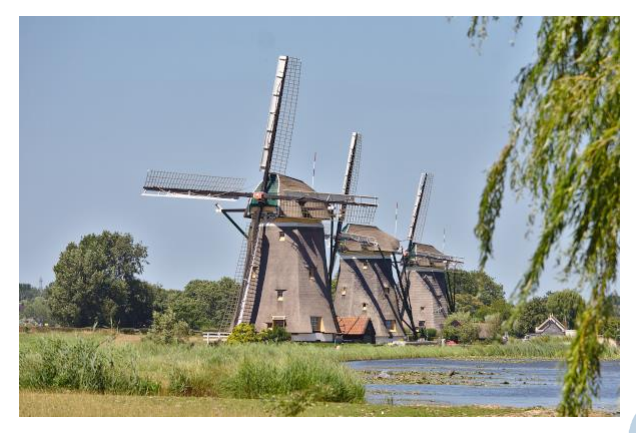

#### *Figuur 1Breed 300 Hoog 200*

Bij een portretfoto is het vaak andersom. Die zijn eerder wat hoger. In een enkel geval kiest men voor een puur vierkante foto.

Die oriëntatie hangt samen met het blikveld van

ons mensen. Dat ligt ook wat meer in de breedte. Concentreer je je op een bepaald object, het gezicht van iemand bijvoorbeeld, dan kan het fijn zijn daarvoor een uitsnede te kiezen die juist niet breed is en wat hoger. Portretten om maar wat te noemen. Uit deze twee begrippen komen de namen landscape en portrait vandaan.

## Het Canvas

Als schilder pak je een geschikt kaal doek. Toen Rembrandt aan de Nachtwacht begon pakte hij vast geen doek dat hoger was dan breed. Voor de portretten deed hij dat juist wel. Zo'n leeg doek noemt men wel een canvas en is dan gemaakt van katoen. In de fotografie zijn van oudsher de gebruiken in het schilderen een voorbeeld. De omvang van een foto noemt men ook het canvas. Als je de hele foto zou selecteren en dan de foto weg zou gooien hou je een kaal vlak over.

## Mooi dus

Mooi dus, zal je zeggen. Wat moet ik daar nou mee? Daar kom je wel achter als je een afbeelding gaat draaien van landscape naar portrait! Dan houdt je boven en onder een stuk kaal gebied over: het canvas! Dat kan je met bijsnijden oplossen. Maar daarnaast heb je in GIMP ook de mogelijkheid de afmetingen van het canvas aan te passen via Afbeelding > Canvasgrootte.

Daaronder heb je dan de twee opties om het canvas zich te laten aanpassen op lagen of selecties. Dat is dan voor ingewikkelde bewerkingen met meerdere lagen en daarbinnen wellicht weer selecties handig.

## **Voorbeeld**

Om nou te beweren dat je zoiets om de haverklap meemaakt in het werken met GIMP? Nee. Maar soms doet zich zoiets wel voor en dan is het fijn om te weten wat het canvas is en wat je er mee kan doen.

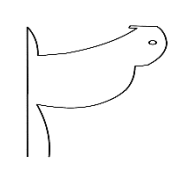

Als voorbeeld neem ik jullie ditmaal mee in het maken van een labeltje voor een installatie-USB-stick. Naast dat ik graag een artikel of cursus schrijf in het Helpmij Magazine ben ik steunpunt voor Ubuntu in en rond mijn woonplaats. Nou komt het ook wel voor dat ik iemand blij kan maken met een installatie-stick. Dan stuur ik dan toe in een envelopje, de

originele verpakking en een labeltje eraan met het logo voor de betrokken versie. Dat is een bever in dit geval. Ik dus die bever nagetekend op mijn Wacom tekentablet en de afbeelding op het label gezet.

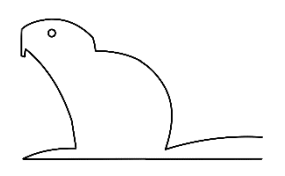

Maar dat pakte even verkeerd uit. Een bever met zijn lange platte staart is veel te breed voor mijn label. Die bever moest draaien. Ik het canvas vergroot tot een vierkant en toen gedraaid. Daarna kon ik die bever prima in het labeltje passen. Dat de afbeelding aan alle kanten buiten het label uitstak was hier verder geen probleem.

Klaar was de klus! Ik had natuurlijk ook het labeltje kunnen draaien. Maar die had ik inmiddels al als een setje uitgelijnd op 15 bij 10 cm glossy papier en dat had dan aardig wat extra werk betekend.